# 在身份服務引擎上配置RADIUS DTLS  $\overline{a}$

## 目錄

簡介 必要條件 需求 採用元件 設定 組態 1.在ISE上新增網路裝置並啟用DTLS協定。 2.配置DTLS埠和空閒超時。 3.從ISE信任儲存匯出DTLS RADIUS證書的頒發者。 4.配置信任點並將證書匯入到驗證器。 5.匯出交換機的證書。 6.將交換機證書匯入到ISE信任儲存。 7.在交換機上配置RADIUS。 8.在ISE上配置策略。 驗證 疑難排解 1. ISE未收到任何請求。

2. DTLS握手失敗。

# 簡介

本檔案介紹透過資料包傳輸層安全通訊協定(DTLS)的RADIUS組態和疑難排解。DTLS為RADIUS提 供加密服務,該服務通過安全隧道傳輸。

# 必要條件

## 需求

思科建議您瞭解以下主題:

- 思科身分識別服務引擎(ISE)
- RADIUS通訊協定
- Cisco IOS

## 採用元件

本文中的資訊係根據以下軟體和硬體版本:

• 思科身分識別服務引擎2.2

• 採用IOS 16.6.1的Catalyst 3650

本文中的資訊是根據特定實驗室環境內的裝置所建立。文中使用到的所有裝置皆從已清除(預設 )的組態來啟動。如果您的網路正在作用,請確保您已瞭解任何指令可能造成的影響。

# 設定

### 組態

#### 1.在ISE上新增網路裝置並啟用DTLS協定。

導覽至Administration > Network Resources > Network Devices。按一下「Add」,並至少提供必 填欄位:

- Name 新增裝置的友好名稱。
- IP地址 身份驗證器用於聯絡ISE的IP地址。可以配置一系列裝置。為此,請指定正確的掩碼 (小於32)。
- Device Profile 裝置的常規設定。它允許指定處理哪些協定、詳細授權更改(CoA)設定和 Radius屬性配置。有關詳細資訊,請導航到**管理>網路資源>網路裝置配置檔案**。
- **網路裝置組** 設定裝置型別、IPSec功能和裝置位置。此設定不是必需的。如果不選擇自定義 值,則採用預設設定。

選中RADIUS Authentication Settings覈取方塊,然後在RADIUS DTLS Settings下選中DTLS Required覈取方塊。這僅允許通過DTLS安全隧道與身份驗證器進行RADIUS通訊。請注意 Shared Secret文本框呈灰色顯示。如果是RADIUS DTLS,則此值是固定的,並且身份驗證器端

配置了相同的字串。

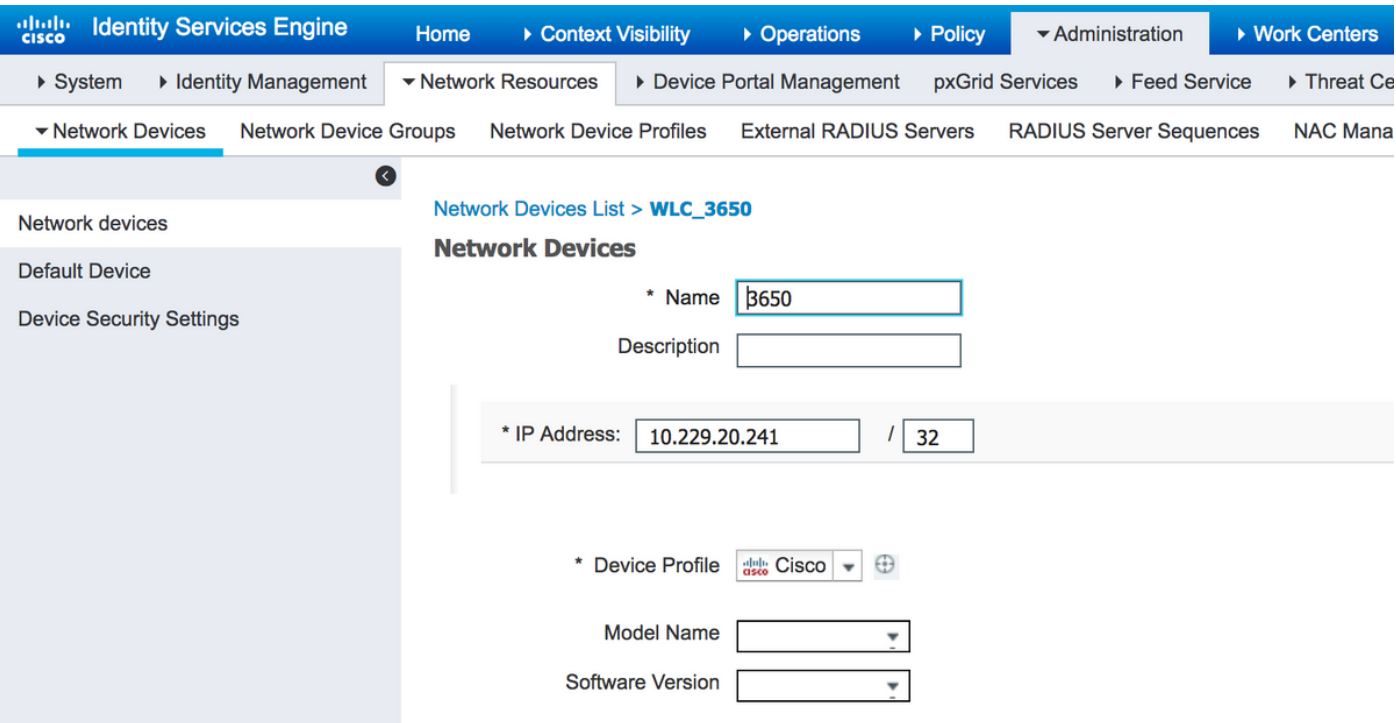

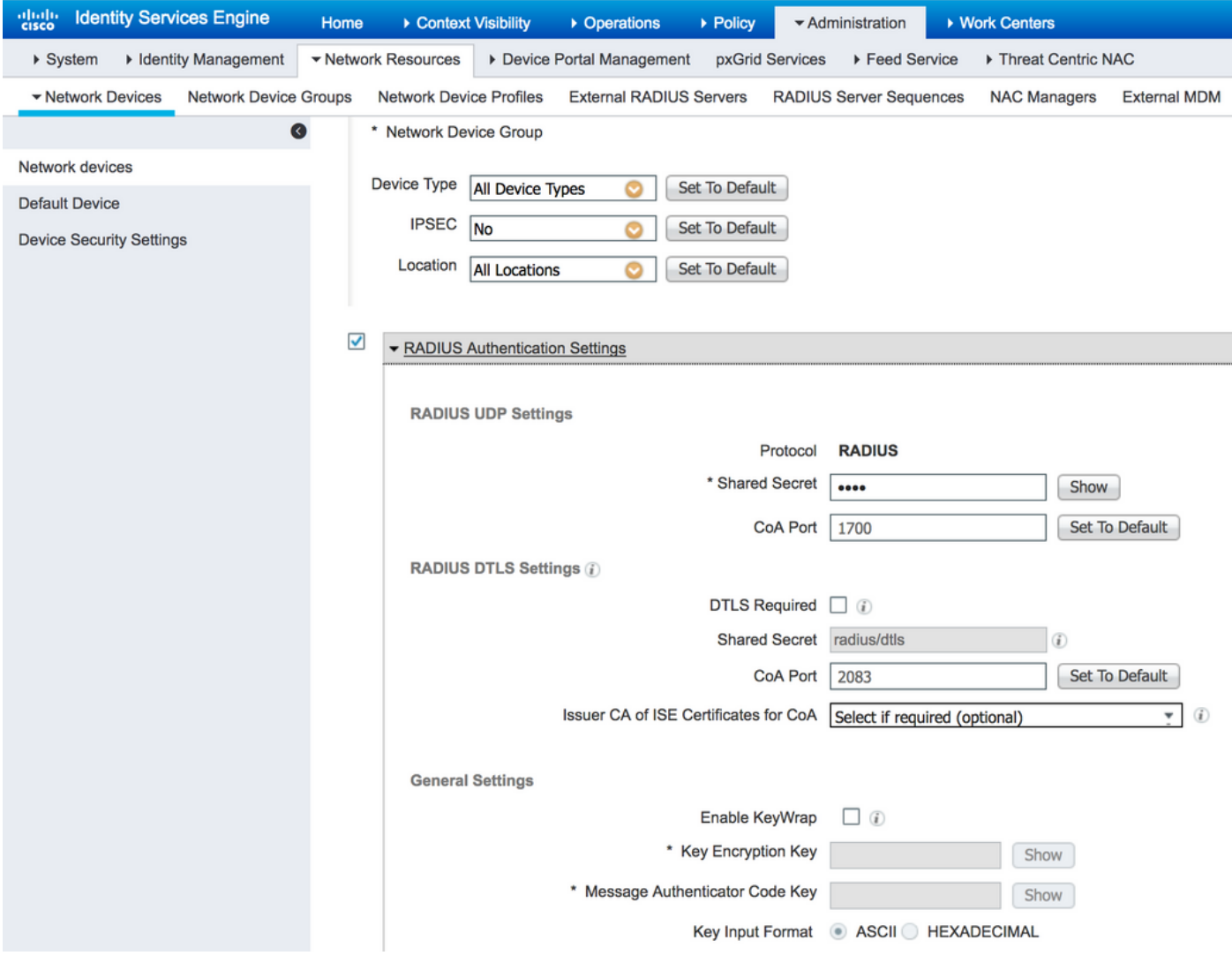

## 2.配置DTLS埠和空閒超時。

您可以在管理>系統>設定>協定> RADIUS > RADIUS DTLS處配置用於DTLS通訊和空閒超時的埠 。

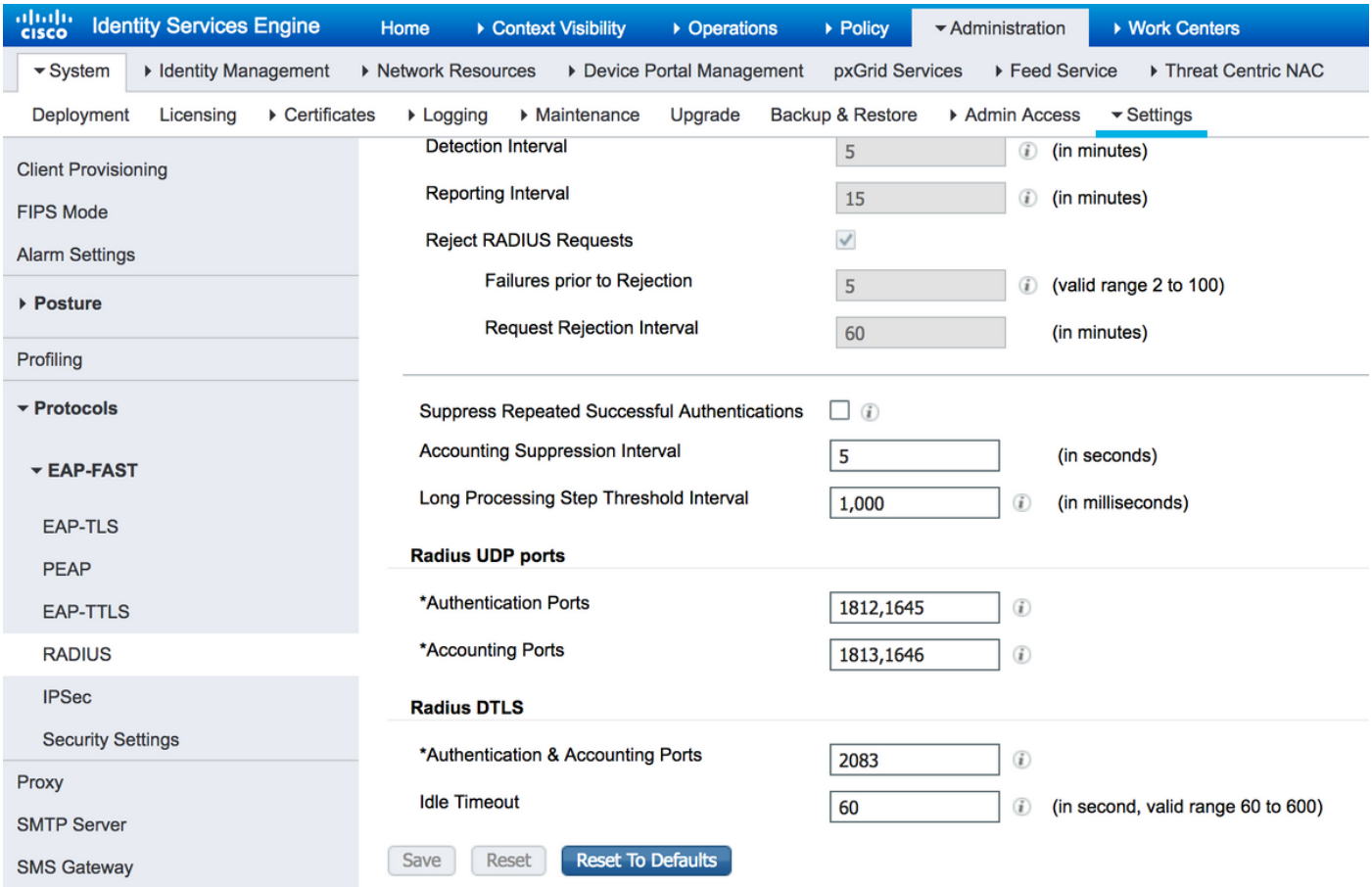

請注意,DTLS埠與RADIUS埠不同。預設情況下,RADIUS使用對1645、1646和1812、1813。預 設情況下,身份驗證、授權、記賬和CoA的DTLS使用埠2083。Idle Timeout指定ISE和身份驗證器 在不通過任何實際通訊的情況下維護隧道的時間。此超時以秒為測量單位,範圍為60到600秒。

### 3.從ISE信任儲存匯出DTLS RADIUS證書的頒發者。

為了建立ISE和身份驗證器之間的隧道,兩個實體都需要交換和驗證證書。身份驗證器必須信任ISE RADIUS DTLS證書,這意味著其頒發者必須存在於身份驗證器的信任儲存中。若要匯出ISE證書的 簽名者,請導航到Administration > System > Certificates,如下圖所示:

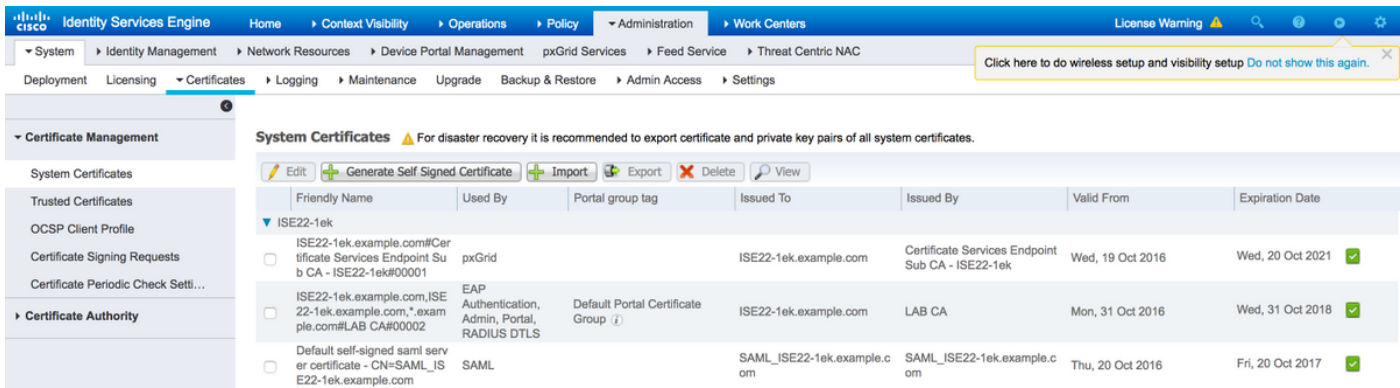

找到分配了RADIUS DTLS角色的證書,並檢查此證書的Issued By欄位。這是必須從ISE信任儲存 匯出的證書的公用名稱。為此,請導航到管理>系統>證書受信任的證書。選中相應證書旁邊的覈取 方塊,然後點選匯出。

### 4.配置信任點並將證書匯入到驗證器。

#### 要配置信任點,請登入交換機並執行命令:

configure terminal crypto pki trustpoint isetp enrollment terminal revocation-check none exit

#### 使用命令crypto pki authenticate isetp匯入證書。當系統提示接受證書時,鍵入yes。

Switch3650(config)#crypto pki authenticate isetp

Enter the base 64 encoded CA certificate. End with a blank line or the word "quit" on a line by itself

-----BEGIN CERTIFICATE-----

MIIDWTCCAkGgAwIBAgIQL9s4RrhtWLpJjBYB5v0dtTANBgkqhkiG9w0BAQUFADA/ MRMwEQYKCZImiZPyLGQBGRYDY29tMRcwFQYKCZImiZPyLGQBGRYHZXhhbXBsZTEP MA0GA1UEAxMGTEFCIENBMB4XDTE1MDIxMjA3MzgxM1oXDTI1MDIxMjA3NDgxMlow PzETMBEGCgmSJomT8ixkARkWA2NvbTEXMBUGCgmSJomT8ixkARkWB2V4YW1wbGUx DzANBgNVBAMTBkxBQiBDQTCCASIwDQYJKoZIhvcNAQEBBQADggEPADCCAQoCggEB AMDSfJwvbJLHHJf4vDTalGjKrDI73c/y269IMZV48xpCruNhglcU8CW/T9Ysj6xk Oogtx2vpG4XJt7KebDZ/ac1Ymjg7sPBPcnyDZCd2a1b39XakD2puE8lVi4RVkjBH pss2fTWeuor9dzgb/kWb0YqIsgw1sRKQ2Veh1IXmuhX+wDqELHPIzgXn/DOBF0qN vWlevrAlmBTxC04t1aPwyRk6b6ptjMeaIv2nqy8tOrldMVYKsPDj8aOrFEQ2d/wg HDvd6C6LKRBpmAvtrqyDtinEl/CRaEFH7dZpvUSJBNuh7st3JIG8gVFstweoMmTE zxUONQw8QrZmXDGTKgqvisECAwEAAaNRME8wCwYDVR0PBAQDAgGGMA8GA1UdEwEB /wQFMAMBAf8wHQYDVR0OBBYEFO0TzYQ4kQ3fN6x6JzCit3/l0qoHMBAGCSsGAQQB gjcVAQQDAgEAMA0GCSqGSIb3DQEBBQUAA4IBAQAWbWGBeqE2u6IGdKEPhv+t/rVi xhn7KrEyWxLkWaLsbU2ixsfTeJDCM8pxQItsj6B0Ey6A05c3YNcvW1iNpupGgc7v 9lMt4/TB6aRLVLijBPB9/p2/3SJadCe/YBaOn/vpmfBPPhxUQVPiBM9fy/Al+zsh t66bcO3WcD8ZaKaER0oT8Pt/4GHZA0Unx+UxpcNuRRz4COArINXE0ULRfBxpIkkF pWNjH0rlV55edOga0/r60Cg1/J9VAHh3qK2/3zXJE53N+A0h9whpG4LYgIFLB9ep ZDim7KGsf+P3zk7SsKioGB4kqidHnm34XjlkWFnrCMQH4HC1oEymakV3Kq24 -----END CERTIFICATE-----

Certificate has the following attributes: Fingerprint MD5: B33EAD49 87F18924 590616B9 C8880D9D Fingerprint SHA1: FD729A3B B533726F F8450358 A2F7EB27 EC8A1178

% Do you accept this certificate? [yes/no]: yes Trustpoint CA certificate accepted. % Certificate successfully imported

#### 5.匯出交換機的證書。

#### 選擇交換機上要用於DTLS的信任點和證書並匯出它:

Switch3650(config)#crypto pki export TP-self-signed-721943660 pem terminal % Self-signed CA certificate:

-----BEGIN CERTIFICATE-----

MIICKTCCAZKgAwIBAgIBATANBgkqhkiG9w0BAQUFADAwMS4wLAYDVQQDEyVJT1Mt U2VsZi1TaWduZWQtQ2VydGlmaWNhdGUtNzIxOTQzNjYwMB4XDTE2MDQyNzExNDYw NloXDTIwMDEwMTAwMDAwMFowMDEuMCwGA1UEAxMlSU9TLVNlbGYtU2lnbmVkLUNl cnRpZmljYXRlLTcyMTk0MzY2MDCBnzANBgkqhkiG9w0BAQEFAAOBjQAwgYkCgYEA xRybTGD526rPYuD2puMJu8ANcDqQnwunIERgvIWoLwBovuAu7WcRmzw1IDTDryOH PXt1n5GcQSAOgn+9QdvKl1Z43ZkRWK5E7EGmjM/aL1287mg4/NlrWr4KMSwDQBJI noJ52CABXUoApuiiJ8Ya4gOYeP0TmsZtxP1N+s+wqjMCAwEAAaNTMFEwDwYDVR0T AQH/BAUwAwEB/zAfBgNVHSMEGDAWgBSEOKlAPAHBPedwichXL+qUM+1riTAdBgNV HQ4EFgQUhDipQDwBwT3ncInIVy/qlDPta4kwDQYJKoZIhvcNAQEFBQADgYEAlBNN wKSS8yBuOH0/jUV7sy3Y9/oV7Z9bW8WFV9QiTQ1lZelvWMTbewozwX2LJvxobGcj Pi+n99RIH8dBhWwoYl9GTN2LVI22GIPX12jNLqps+Mq/u2qxVm0964Sajs5OlKjQ 69XFfCVot1NA6z2eEP/69oL9x0uaJDZa+6ileh0= -----END CERTIFICATE-----

若要列出所有已配置的信任點,請執行命令show crypto pki trustpoints。將證書列印到控制檯後 ,將其複製到檔案並儲存到PC上。

### 6.將交換機證書匯入到ISE信任儲存。

在ISE上,導航到Administration > Certificates > Trusted Certificates,然後點選Import。

現在,按一下「Browse」,然後選擇交換器的憑證。提供(可選)友好名稱並選擇覈取方塊Trust for authentication within ISE和Trust for client authentication and Syslog。然後按一下「Submit」 ,如下圖所示:

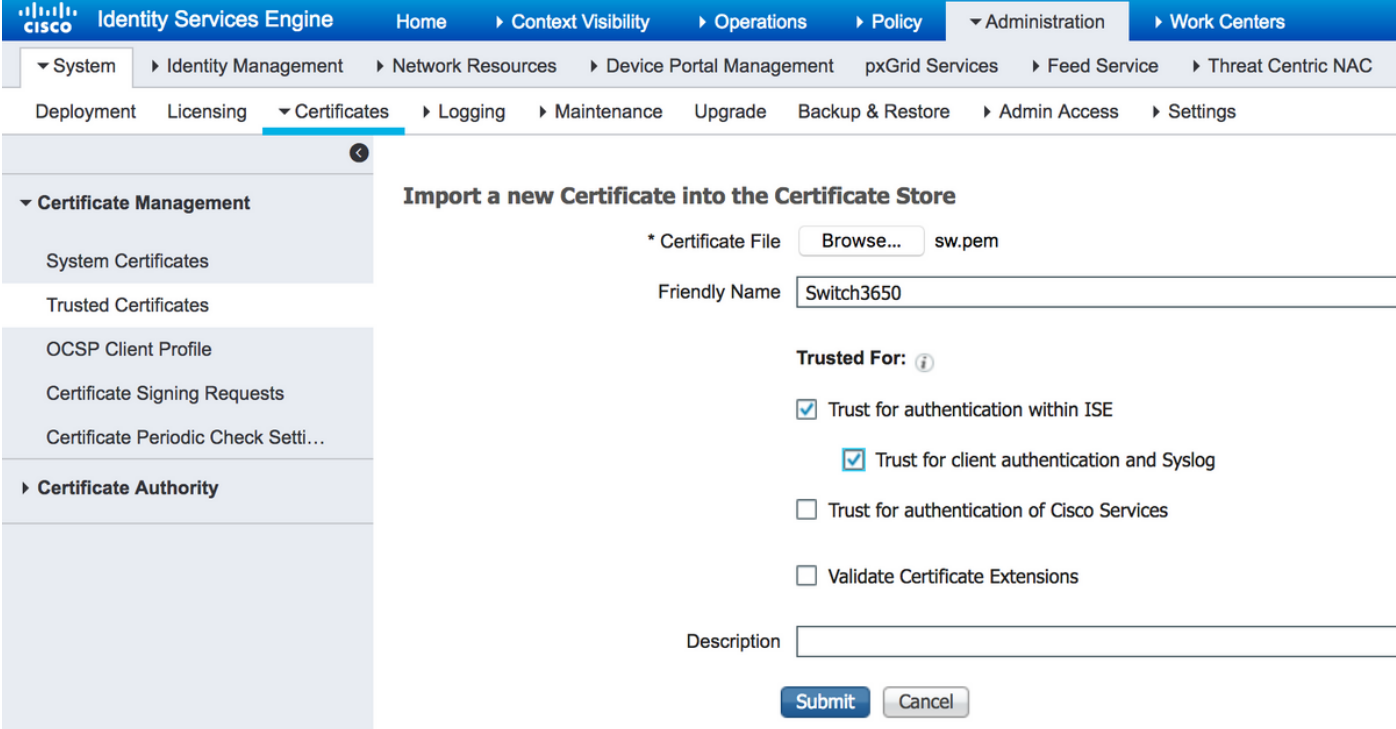

### 7.在交換機上配置RADIUS。

在交換機上新增RADIUS配置。要將交換機配置為通過DTLS與ISE通訊,請使用命令:

radius server ISE22 address ipv4 10.48.23.86 key radius/dtls dtls port 2083 dtls trustpoint client TP-self-signed-721943660 dtls trustpoint server isetp 其餘的AAA特定配置取決於您的要求和設計。請將此組態視為範例:

aaa group server radius ISE server name ISE22

radius-server attribute 6 on-for-login-auth radius-server attribute 8 include-in-access-req radius-server attribute 25 access-request include

aaa authentication dot1x default group ISE aaa authorization network default group ISE

#### 8.在ISE上配置策略。

在ISE上配置身份驗證和授權策略。此步驟也取決於您的設計和要求。

# 驗證

若要驗證使用者是否可進行驗證,請在交換器上使用test aaa指令:

Switch3650#test aaa group ISE alice Krakow123 new-code User successfully authenticated

USER ATTRIBUTES

username 0 "alice"

Switch3650#

### 您應該會看到消息User successfully authenticated。導航到ISE Operations > RADIUS > LiveLog,然後選擇相應日誌的詳細資訊(按一下放大鏡):

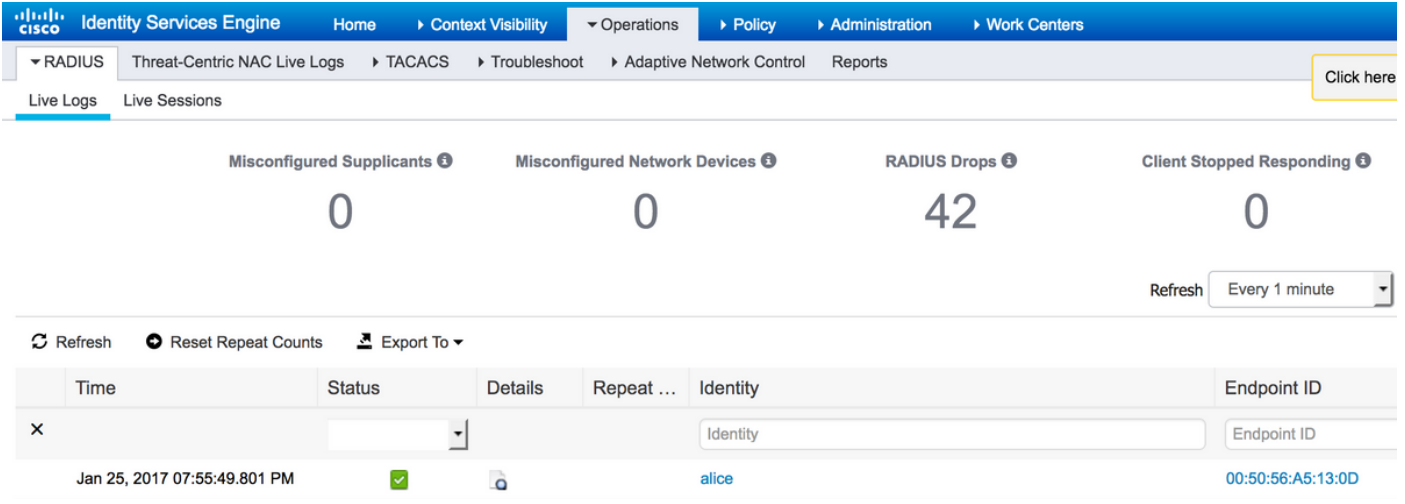

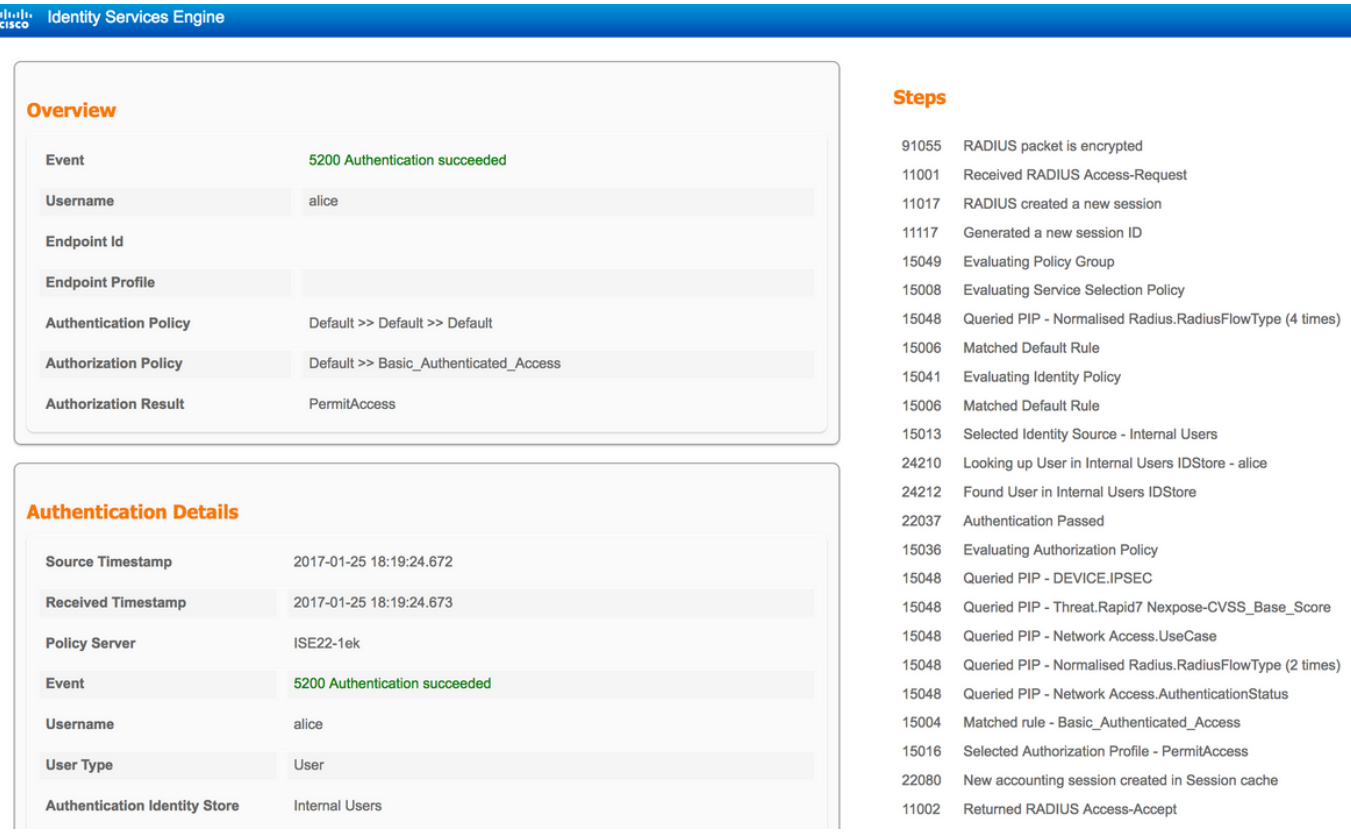

### 在報告的右側,有一個步驟列表。檢查清單中的第一個步驟是RADIUS封包已加密。

此外,您可以在ISE上啟動資料包捕獲,並再次執行test aaa 命令。若要開始捕獲,請導航到操作 >故障排除>診斷工具>常規工具> TCP轉儲。選擇用於身份驗證的策略服務節點,然後按一下Start:

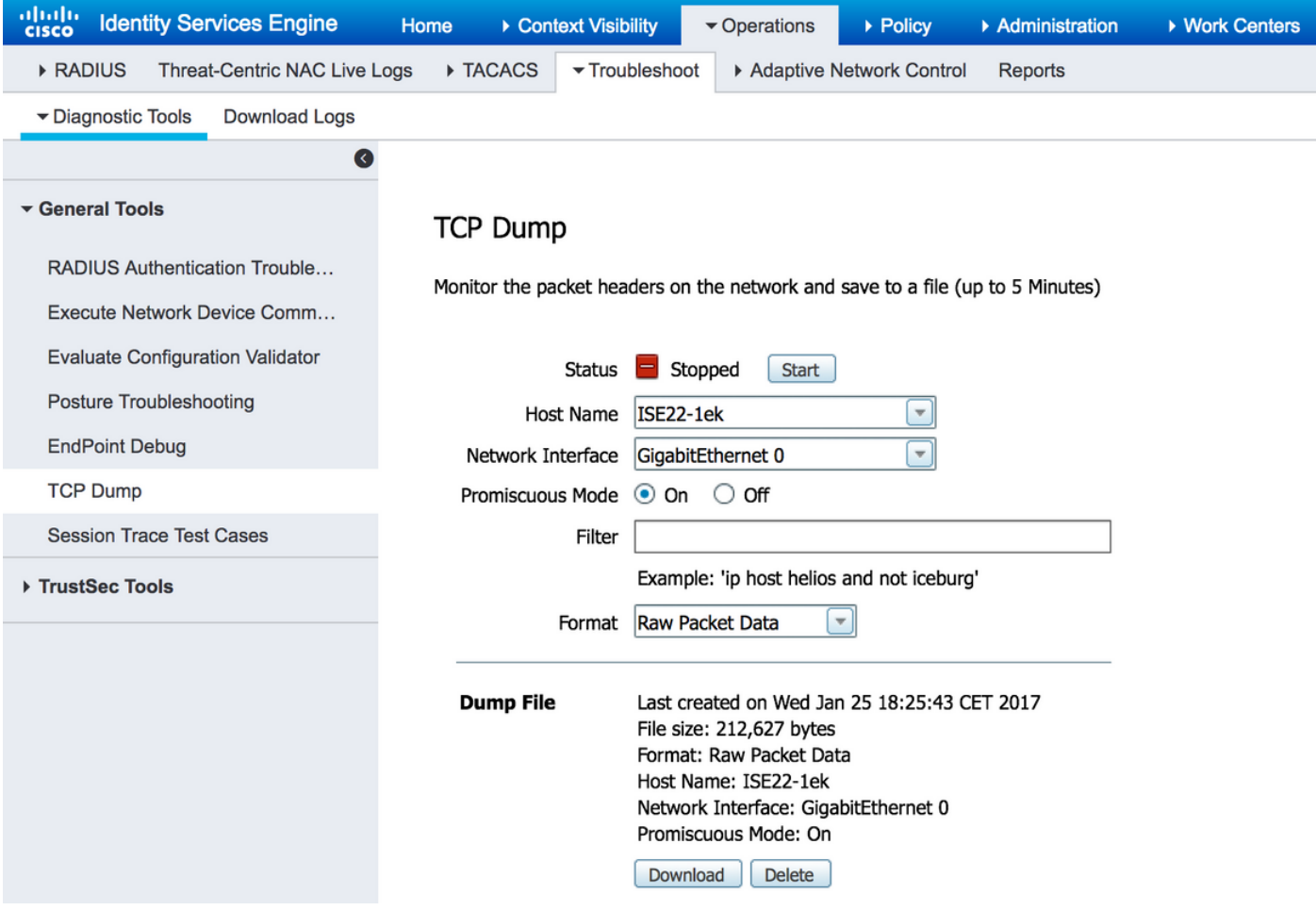

驗證完成後,按一下「Stop」和「Download」。開啟資料包捕獲時,您應該能夠看到使用DTLS加 密的流量:

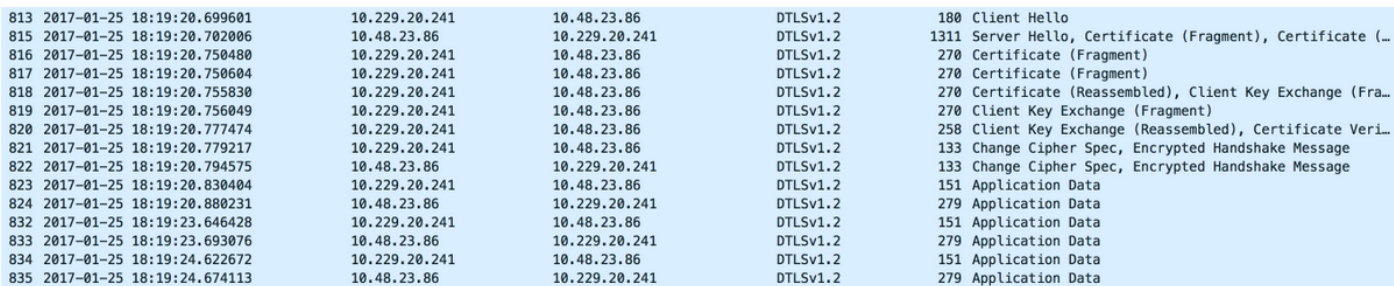

Packets #813 - #822是DTLS握手的一部分。成功協商握手後,將傳輸應用程式資料。請注意,資 料包數量可能有所不同,具體取決於使用的身份驗證方法(PAP、EAP-PEAP、EAP-TLS等)。 每 個封包的內容均經過加密:

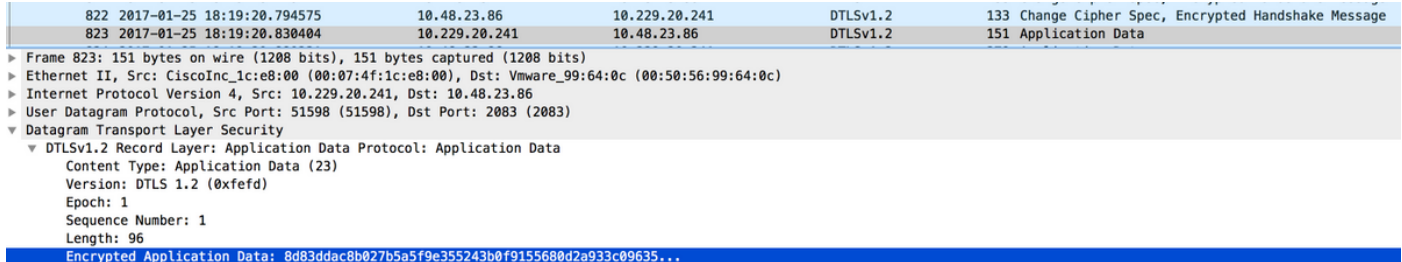

傳輸所有資料時,不會立即關閉隧道。在ISE上配置的IdleTimeout確定可以建立隧道多長時間而不 通過它。如果計時器到期且必須將新的訪問請求傳送到ISE,則會執行DTLS握手並重建隧道。

## 疑難排解

## 1. ISE未收到任何請求。

請注意,預設DTLS埠為2083。預設RADIUS埠為1645、1646和1812、1813。確保防火牆不會阻止 UDP/2083流量。

## 2. DTLS握手失敗。

在ISE的詳細報告中,您可能會看到DTLS握手失敗:

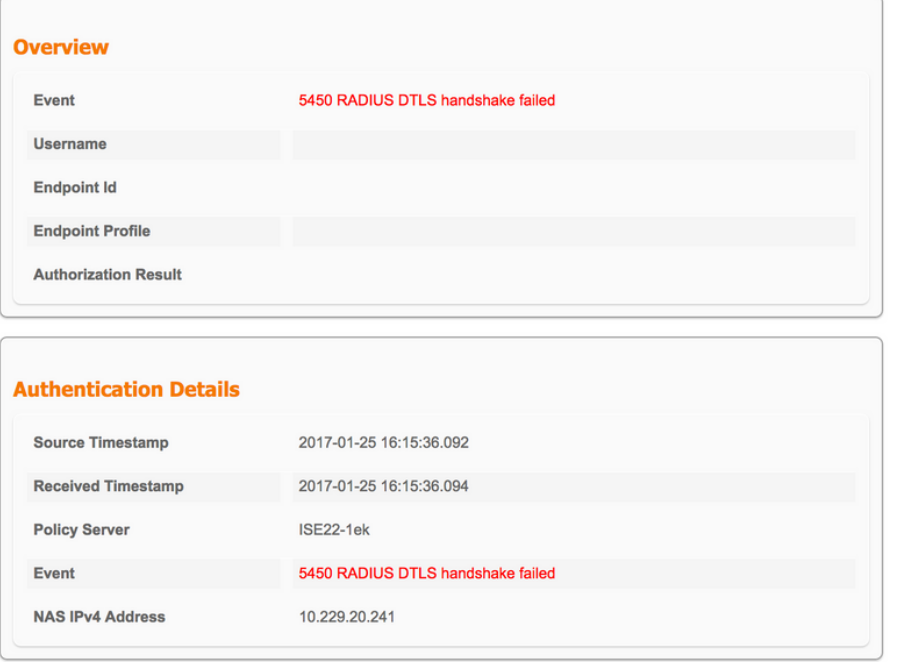

#### **Steps**

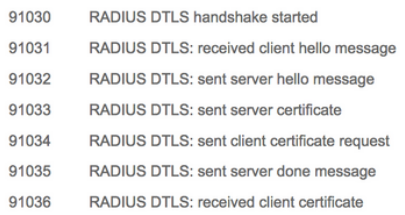

可能的原因是,交換機或ISE不信任在握手期間傳送的證書。驗證證書配置。驗證是否為ISE上的 RADIUS DTLS角色和交換機上的信任點分配了正確的證書。